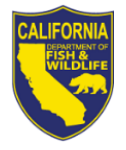

State of California-Department of Fish and Wildlife **Steps to Renew Aquaculture Facility Registration Online** Page 1 of 2

**Read this first:** To log-in, you will need your last name, date of birth, and GO ID# (or other ID). Items purchased online will include a five percent (5%) nonrefundable license agent handling fee.

1. Visit [www.ca.wildlifelicense.com/InternetSales/.](http://www.ca.wildlifelicense.com/InternetSales/)

2. Click on the "Customer Login/Register" tab.

(For mobile devices, click the menu icon towards the top left and select "Customer login/Register.")

3. Enter the business owner's Date of Birth and Last Name and click "Next."

4. Under "Select Official Document ID Type," select an appropriate ID registered with the account from the drop-down menu (i.e. GO ID, State ID, Passport, Green Card, Military ID, or Foreign Government ID), enter the requested information and click "Next." If prompted, update your information and click "Save" to complete the update. Otherwise, click "Cancel Updates" to continue. **Note**: If there is not an active ID Type on file, you will be required to enter one before you can proceed with the permit renewal.

**Individual Profile Update:** If you would like to update the individual customer profile, click the "Edit Customer Profile" button, update the necessary information, and click "Save." (For mobile devices, click on the menu icon towards the top left, click on "Edit Customer Profile," update the necessary information, and click "Save.")

5. Click the "Add Customer" tab and then click "Start" to retrieve the business profile. (For mobile devices, click the menu icon towards the top left and select "Add Customer," then click "Start.")

6. Select "Business" from the drop-down menu and click "Start."

7. Enter the Business GO ID (found on the front of your Aquaculture Renewal Worksheet under the barcode). Enter the business mailing address Postal Code (zip code) and click "Next." If prompted, update your information and click "Save" to complete the update. Otherwise, click "Cancel Updates" to continue.

**Business Profile Update**: If you would like to update the business customer profile, click the "Edit Customer Profile" button, update the necessary information and click "Save." (For mobile devices, click on the menu icon towards the top left, click on "Edit Customer Profile," update the necessary information, and click "Save.") Click "View My Special Permits." (For mobile devices, click the menu icon towards the top left and select "View My Special Permits.")

8. Under "Permits on File," locate your Aquaculture permit and click "View."

9. Click on "New Application" to create an Aquaculture Permit Renewal Application. **Note**: If there is no "New Application" button, click "Edit" next to the appropriate Application Year.

10.Update all information on the renewal application page. If you have aquaculture stock available for sale to the public, please check the appropriate box if you want the name of your business posted on the Department's website.

**Uploading a Report**: Click "Add" under "File Uploads" and then click "Browse." Select the file on your computer/device that you wish to upload and click "Upload."

11.Scroll down and check the box to certify under penalty of perjury that the application is true and correct.

12.Click "Submit and Finish" and then click "Continue."

13.Confirm the selections in your Shopping Cart and click "Checkout."

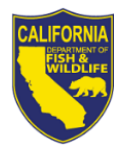

State of California-Department of Fish and Wildlife **Steps to Renew Aquaculture Facility Registration Online**  Page 2 of 2

14.Confirm your shipping information and enter your payment information. **Note**: Only Visa and Mastercard are accepted.

15.To receive a purchase confirmation via email, check the box next to "Please Email Confirmation" and enter an email address.

16.Check the box certifying you are at least 18 years of age and authorized to make the selected purchase. **The transaction will not proceed if the box is not checked.**

17.Click "Complete Transaction."

18.The **"Transaction Complete**" page will appear, confirming you have completed the purchase and have submitted your Aquaculture Permit Renewal Application. Click on **"Download Receipt/Licenses"** to print your receipt for your records.

For more information, contact (916) 928-5846 or SPU@wildlife.ca.gov.